# QUEST MANUAL

### AN EMPLOYER GUIDE FOR THE

### UWSP JOB QUEST SYSTEM

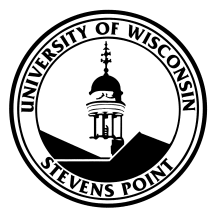

## **TABLE OF CONTENTS**

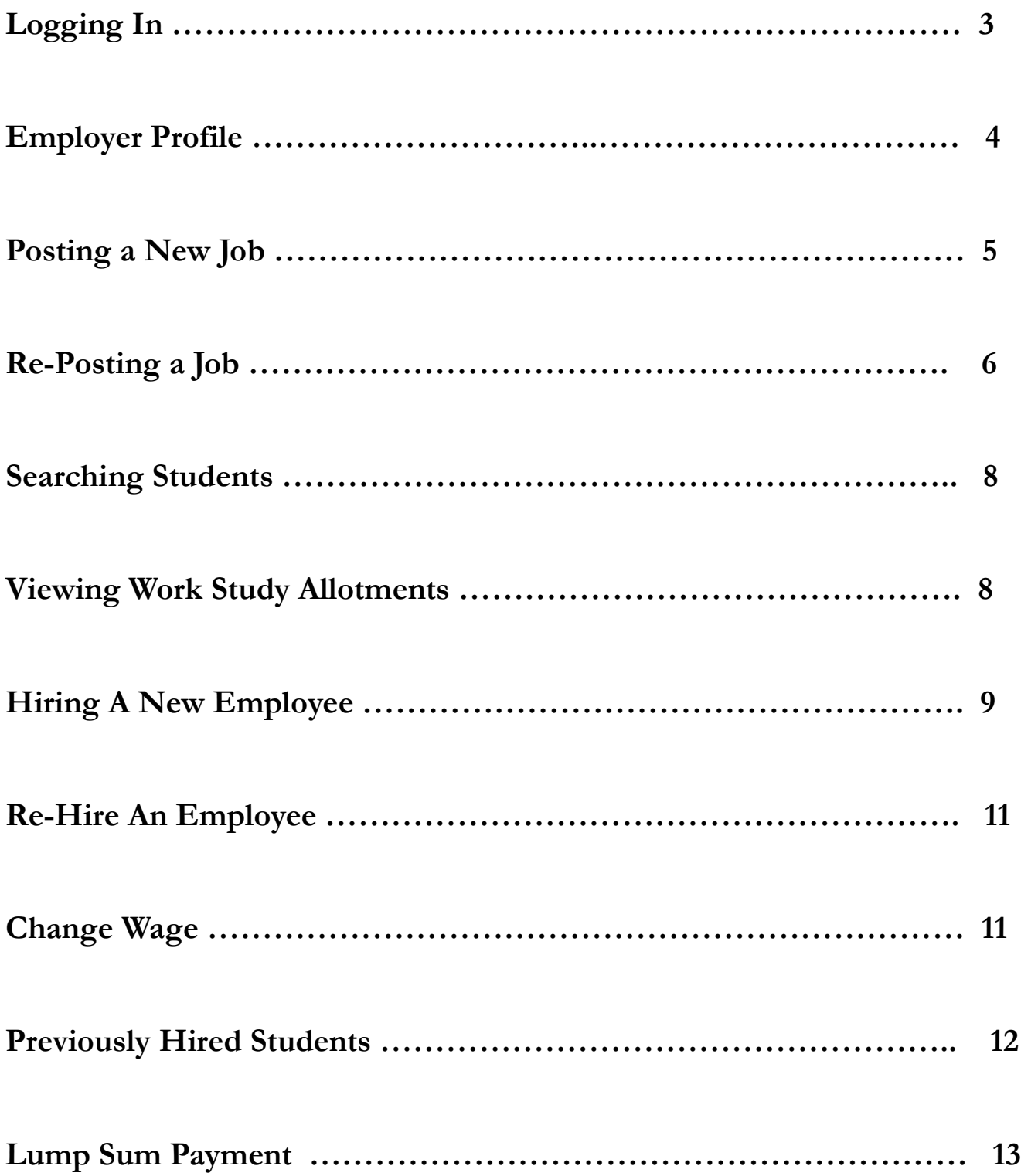

### **LOGGING ONTO THE SYSTEM**

Go to www.uwsp.edu/centers/sieo

Go to the Employer Tab or select QUEST from the left hand menu and then Employer Long-In

- Logon using your UWSP logon and password (on-campus employers)
- Logon using your QUEST logon (off-campus employers)

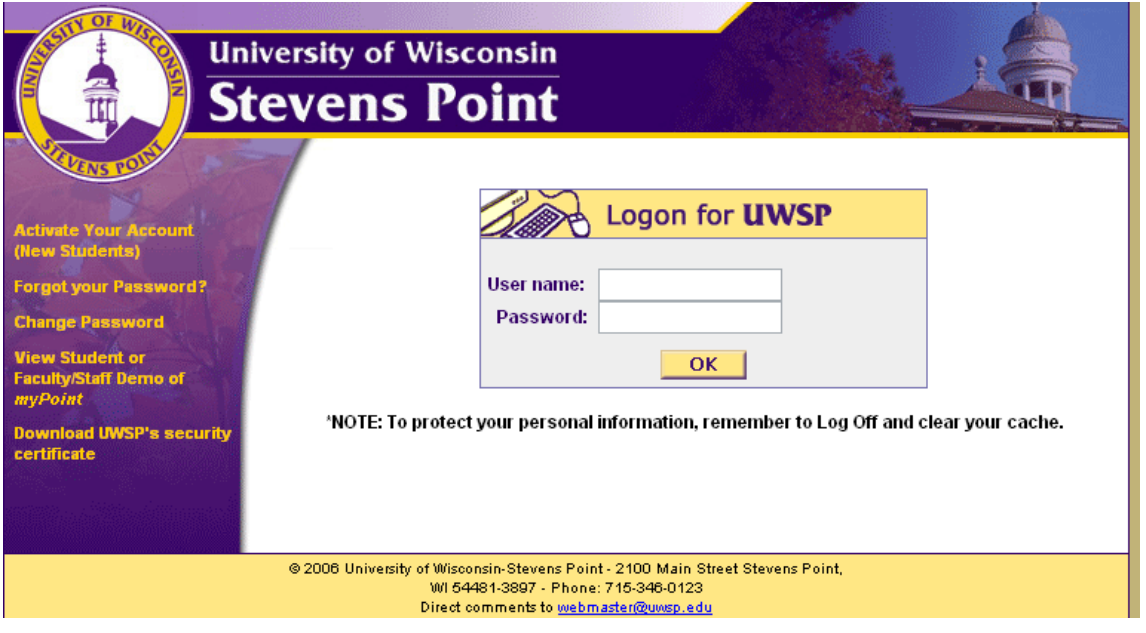

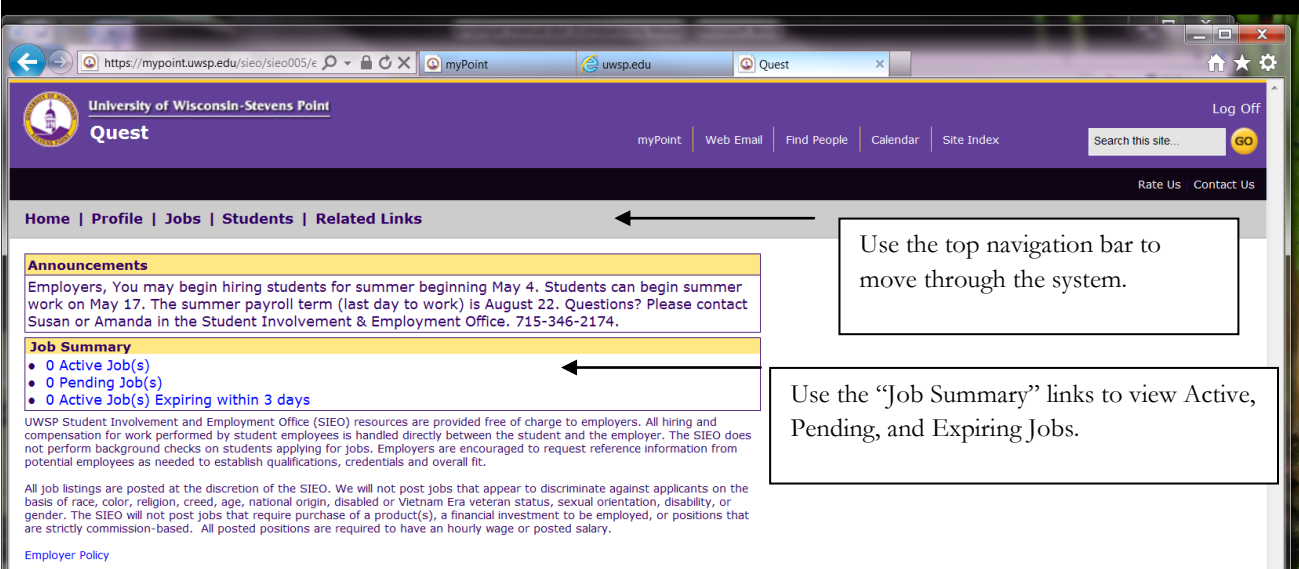

### **YOUR EMPLOYER PROFILE**

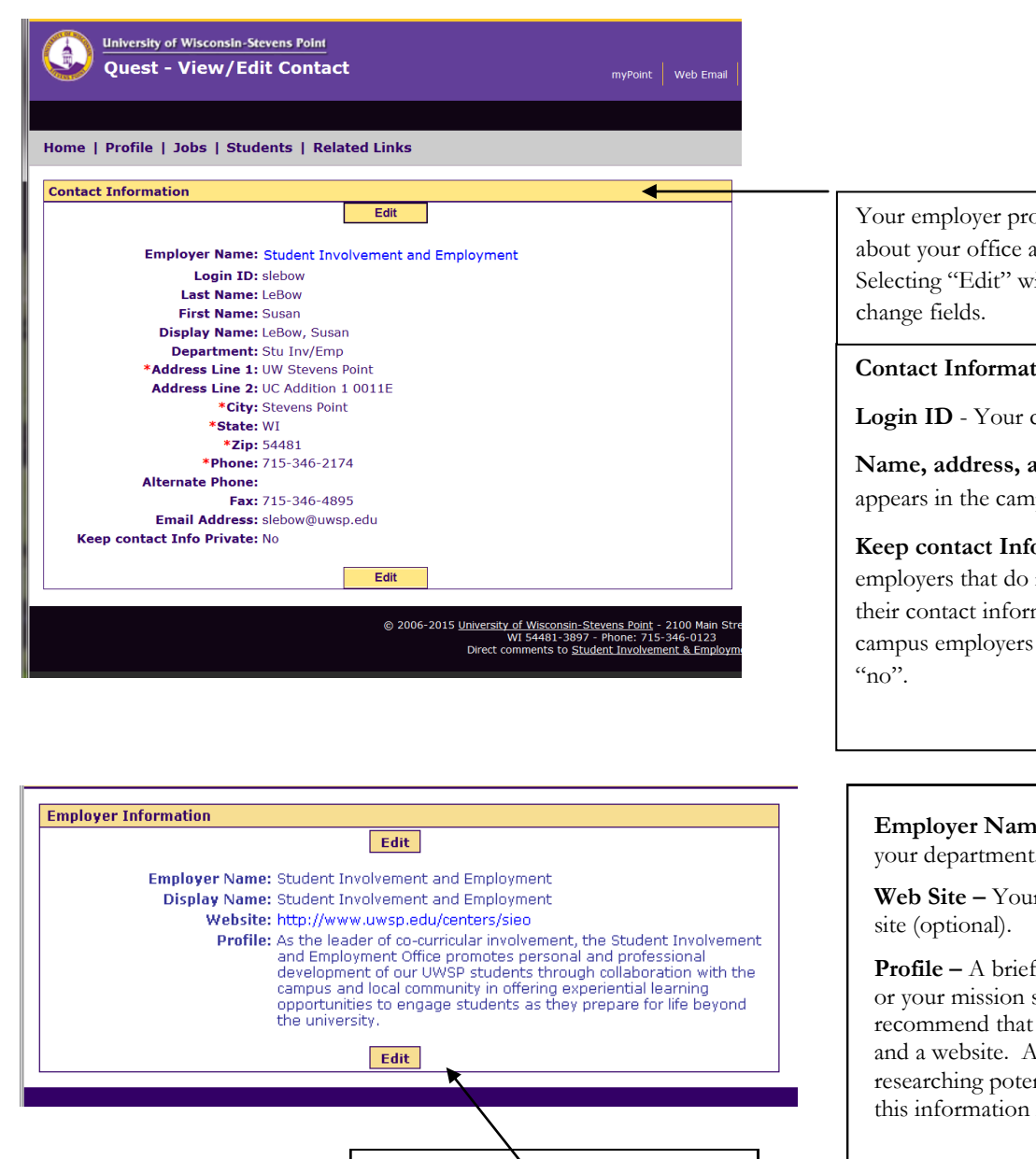

Select "Edit" to change your web site address or profile.

Your employer profile includes information about your office and your contact information. Selecting "Edit" will allow the contact to

#### **Contact Information**

**Login ID** - Your campus logon ID

**Name, address, and phone –** Listed as it appears in the campus information system.

**Keep contact Info. Private** – Used for employers that do not want students to view their contact information. Typically, oncampus employers would use the default

**Employer Name -** The official name of your department.

**Web Site –** Your office or department web

**Profile –** A brief description of your office or your mission statement (optional). We recommend that employers list both a profile and a website. As we educate students on researching potential places of employment, this information is useful.

### **POSTING A NEW JOB**

**From the Main Menu – Select "Jobs" and then "Add Job"**

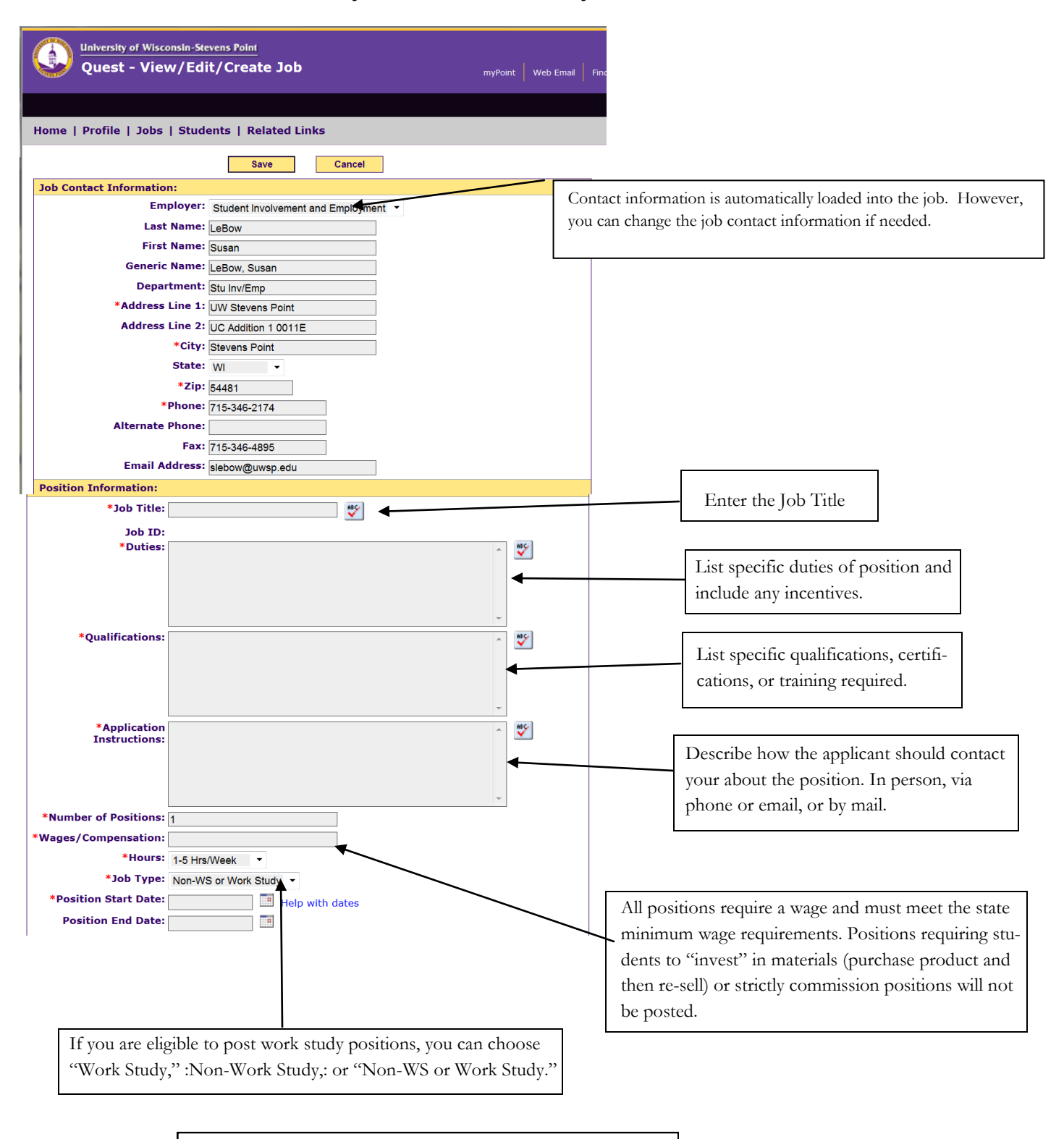

Position Start date must be written in MM/DD/YYYY format.

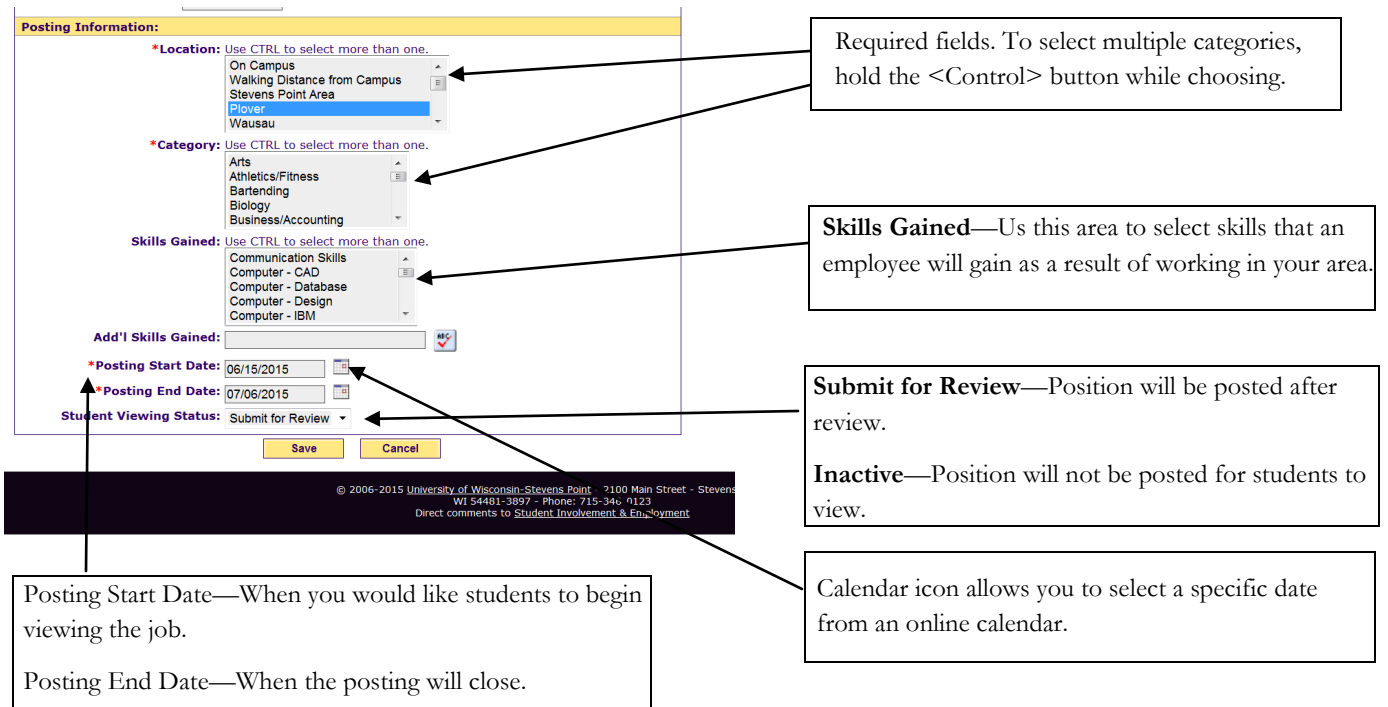

### **REPOSTING A POSITION**

**From the Main Menu – Select "Jobs" and then "View/Edit Job"**

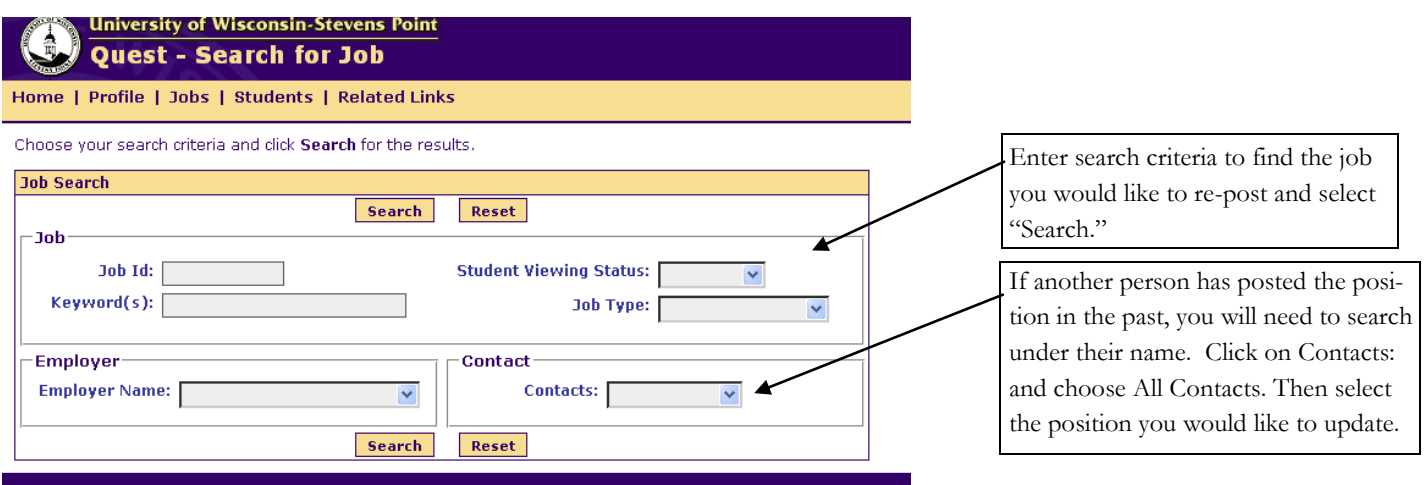

#### Home | Profile | Jobs | Students | Related Links

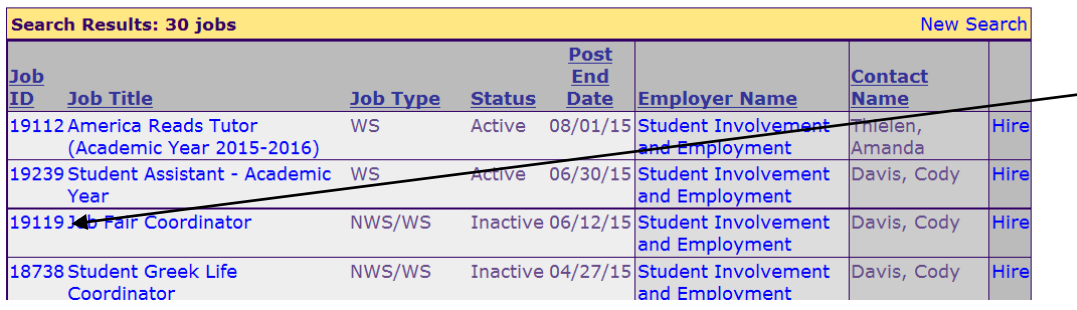

Select the job you would like to re-post from the list.

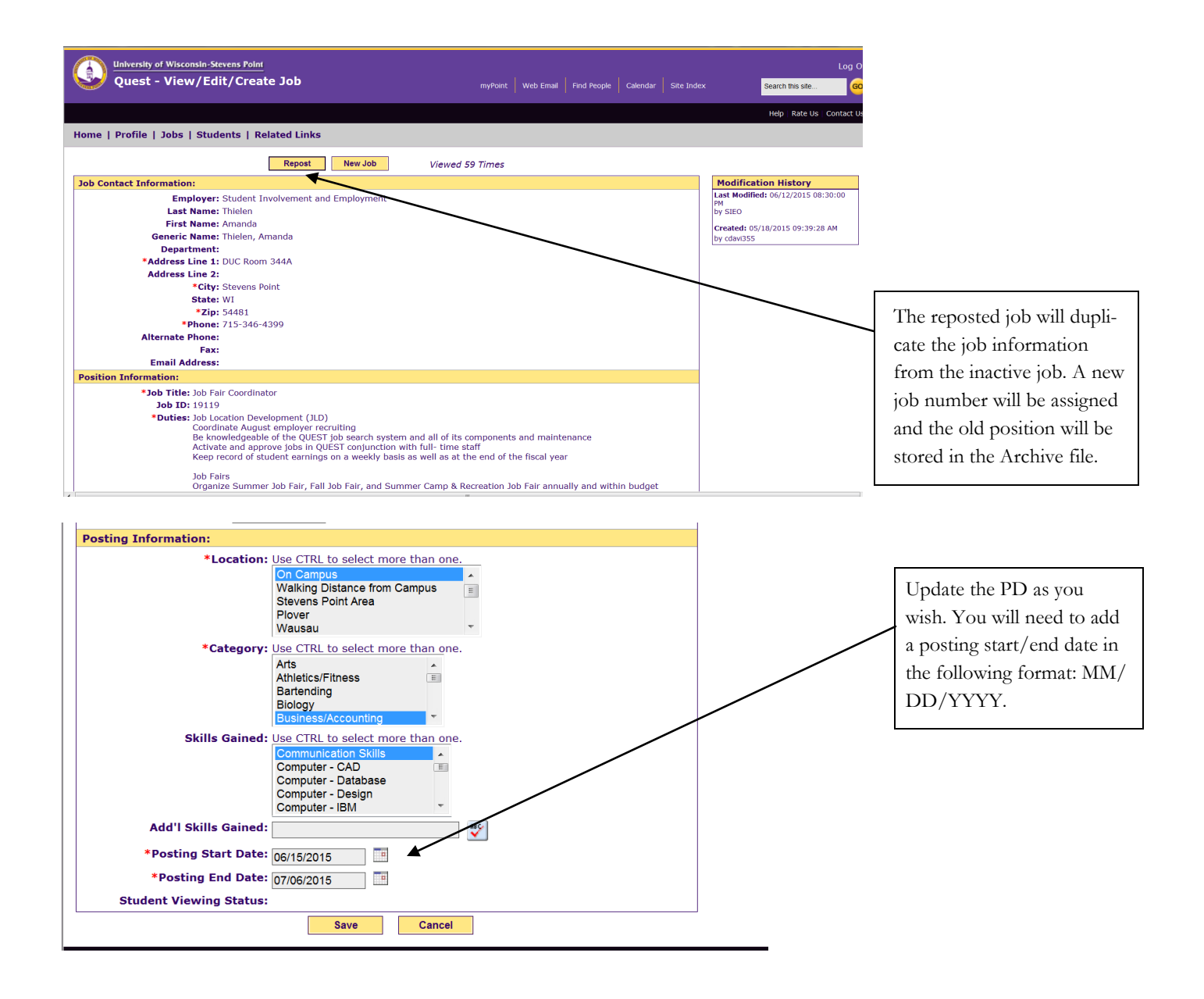

### **SEARCHING FOR STUDENTS AND VIEWING WORK STUDY ALLOTMENTS**

**From the Main Menu – Select "Students" and then "View Students"**

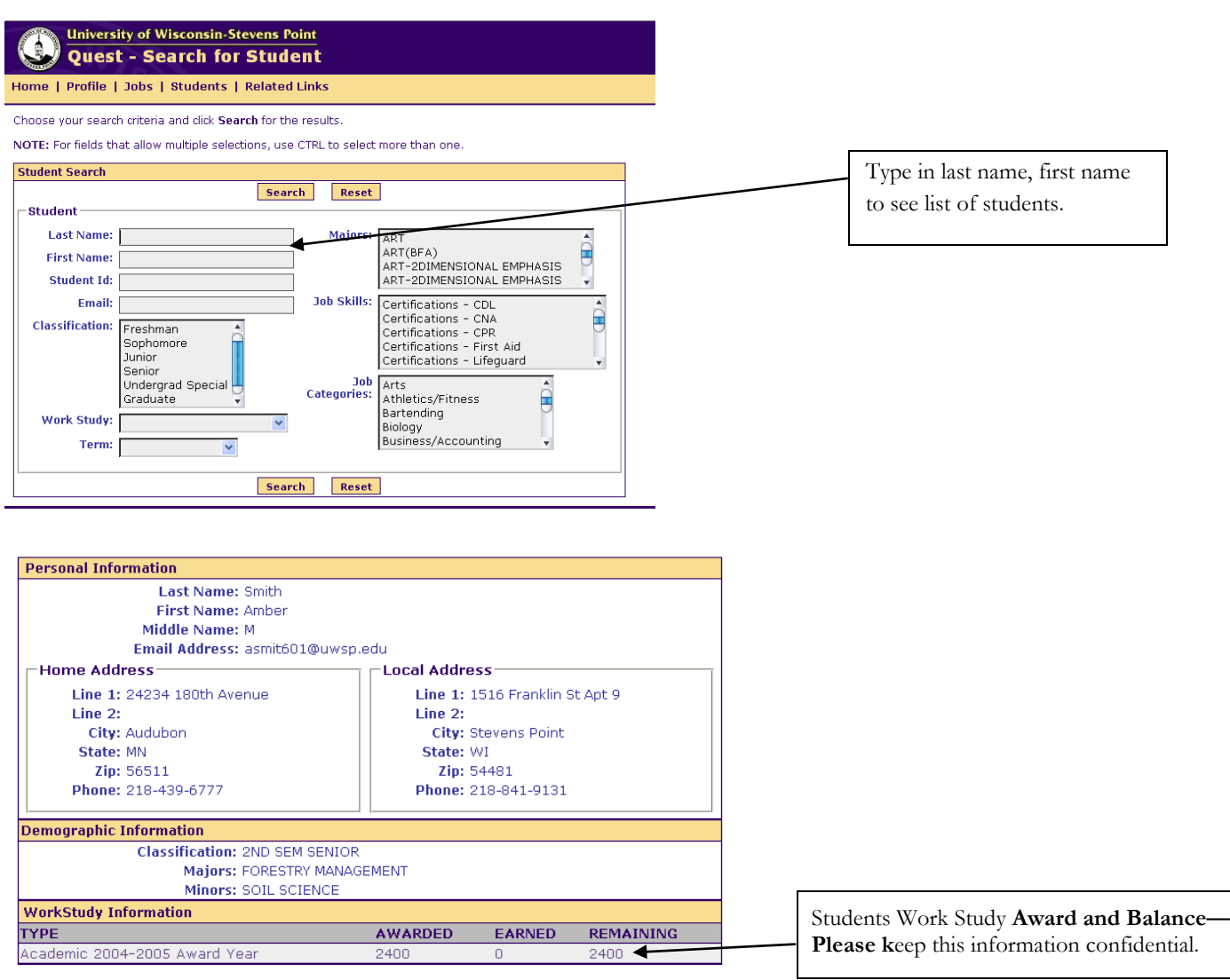

### **HIRING A NEW EMPLOYEE**

#### From the Main Menu – Select "Students" and then "Hire"

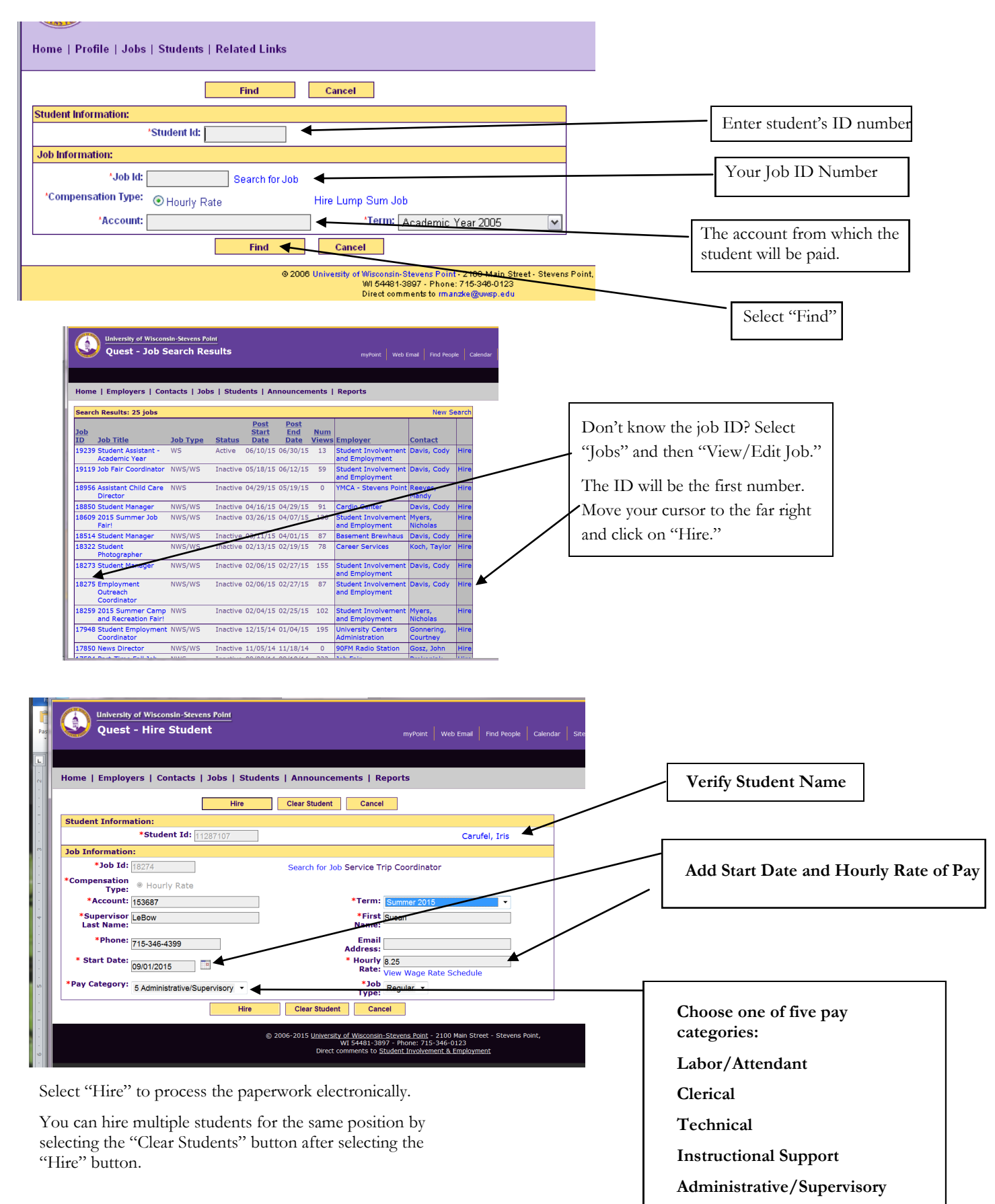

**The payroll authorization form is automatically sent to Student Payroll once you hire a student. To view the form, select "view form" after you hire the student.** 

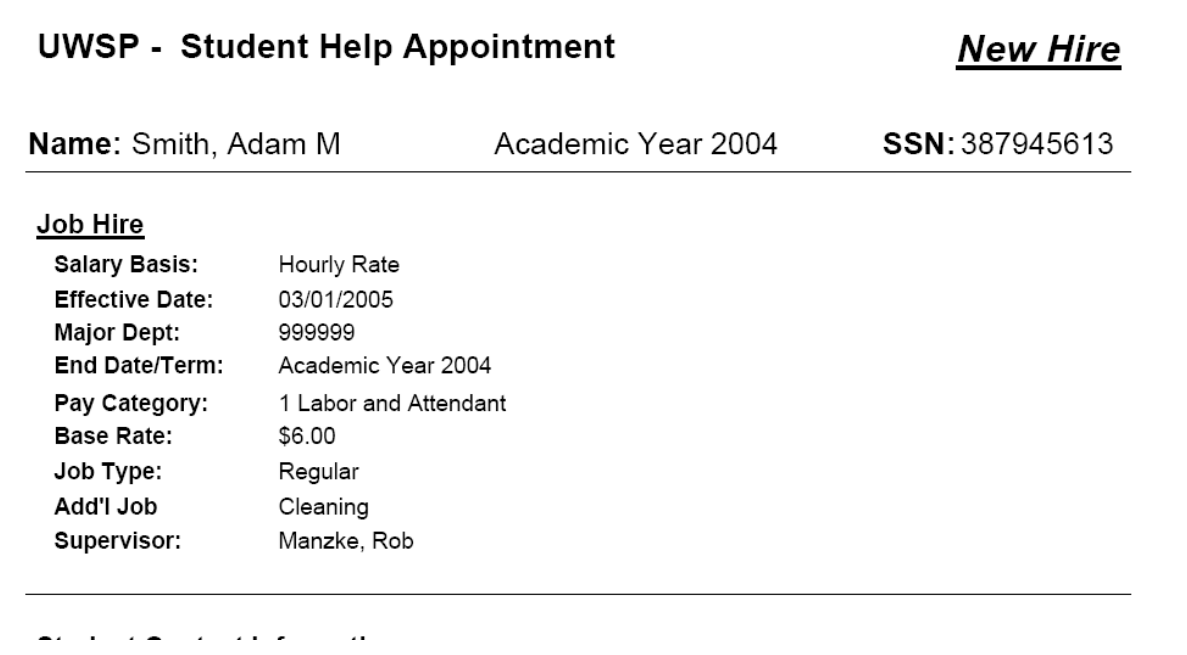

**When a student is hired, he/she receives the following email:**

#### **Please print this for your records**

Congratulations! You have been hired for the for the following job: Job Title: Job A repost Job Description: Everything Wage: \$7.25

This information has been sent to the Student Payroll Office for processing. If this is your first job on the UWSP campus, you must stop by the Personnel/Payroll Office located in Room 116 Old Main to complete an I-9 form as well as a W-4 form.

You are also required to sign up for Payroll Direct Deposit. You can complete this process on-line [http://www.uwsp.edu/](http://www.uwsp.edu/admin/busaffairs/bursar/directdeposit.htm) [admin/busaffairs/bursar/directdeposit.htm.](http://www.uwsp.edu/admin/busaffairs/bursar/directdeposit.htm)

Your student earnings statements are available online at <http://www.uwsp.edu/paystub>

### **WAGE CHANGES & REHIRES**

Employers are able to increase student employee wages and/or re-hire\* a student through the following process.

From the Main Menu – Select "Students" and then "Wage Change/Rehire"

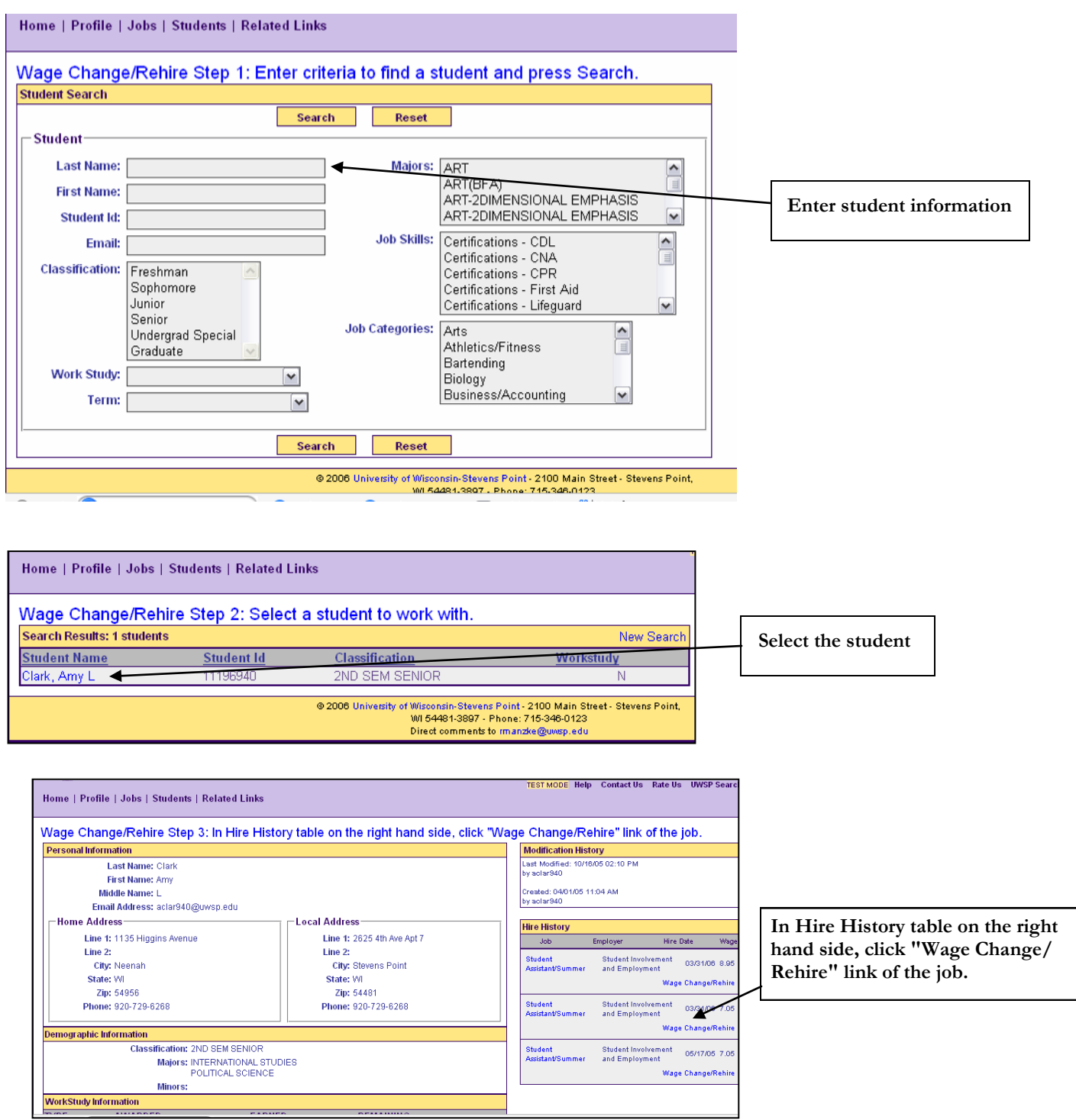

employees or students changing jobs would be "hired" into the system. \* Employers can use this same process to "rehire" a student. Students who have worked for you in the same position, in a previous pay session (ex. Worked during the academic year and will continue to the summer), would be "re-hired" into the system. New

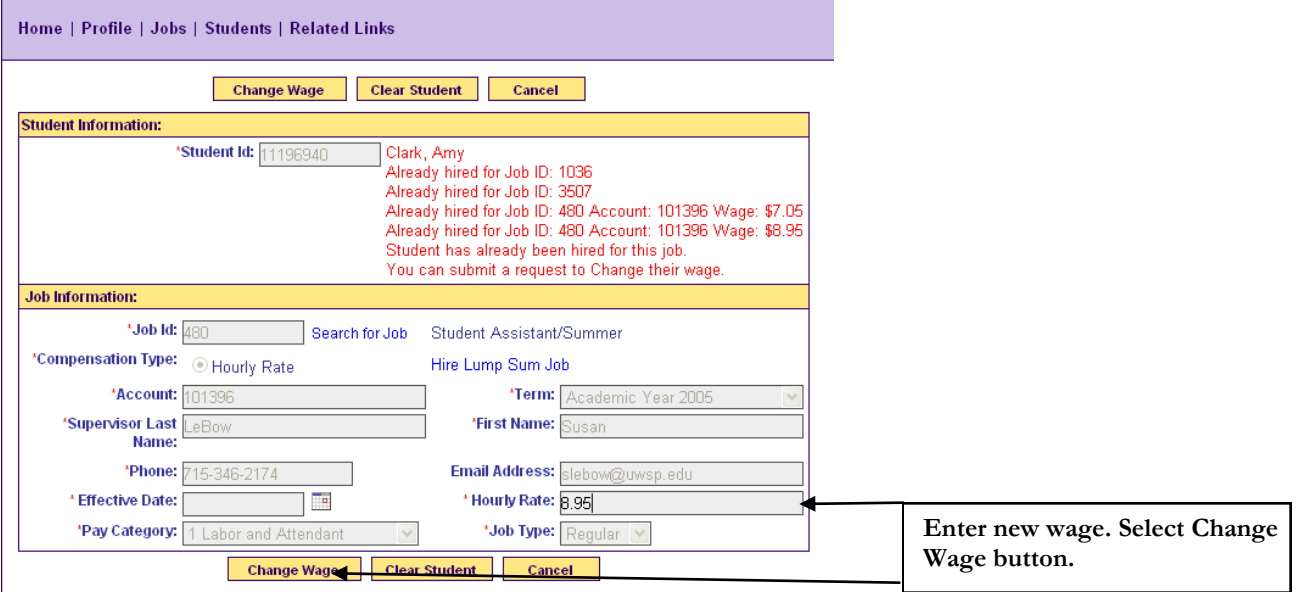

### **PREVIOUSLY HIRED STUDENTS**

#### From the Main Menu – Select "Students" and then "Previously Hired Students"

**You can view previously hired students for all of the areas that you are a contact for.** 

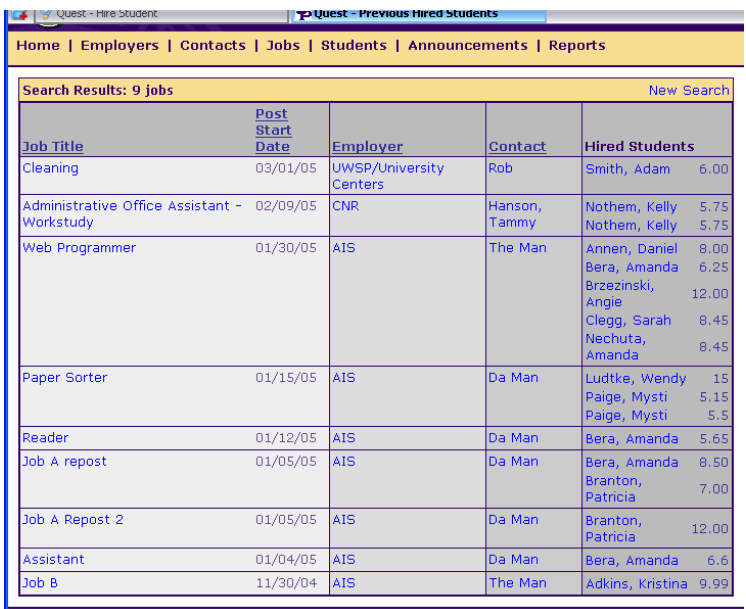

### **LUMP SUM PAYMENTS**

**Lump sum payments are intended to be for 1-time jobs that take place over a short period of time.**

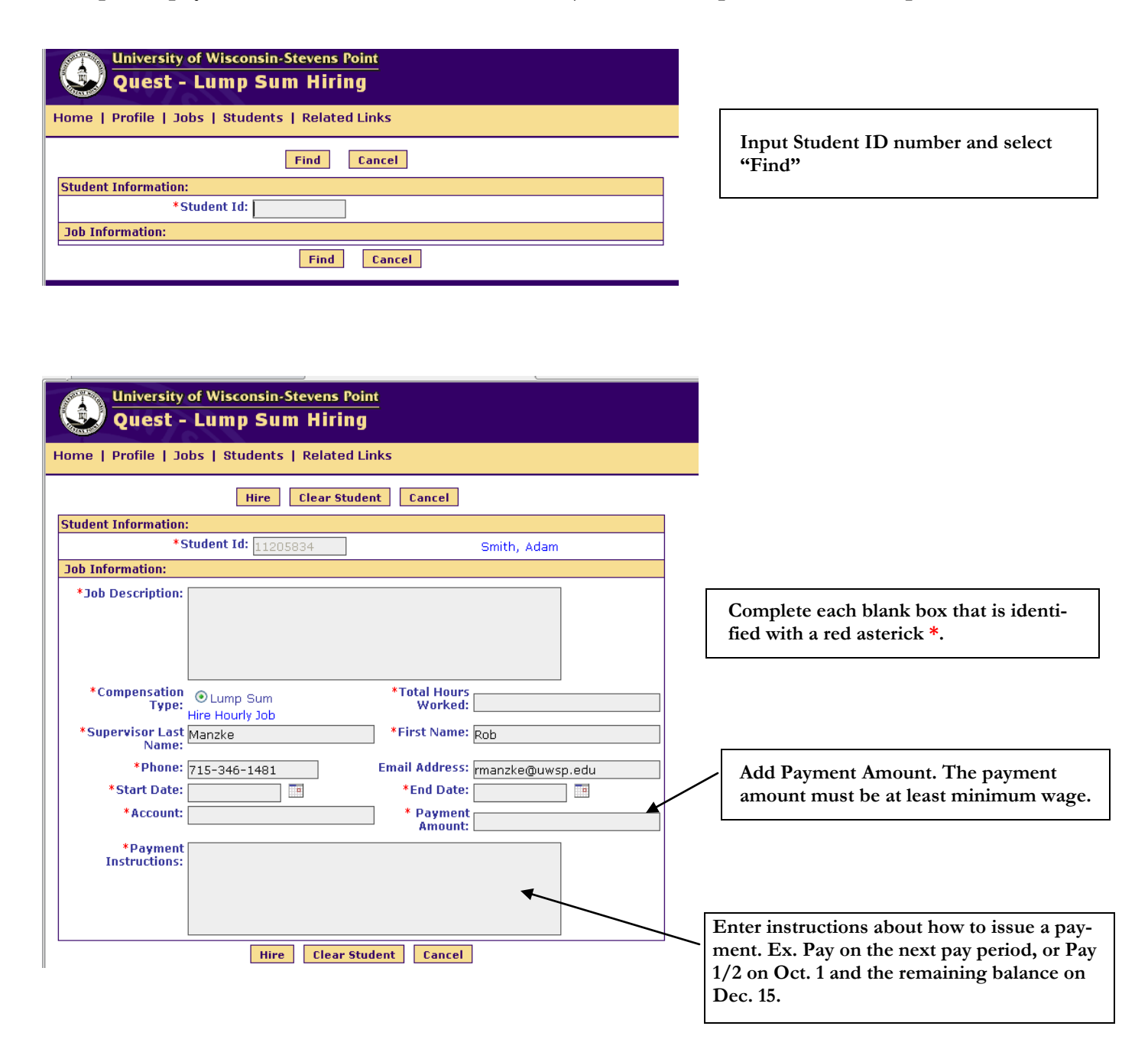